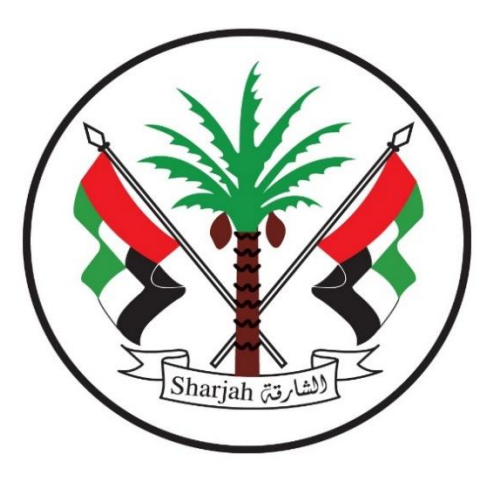

**Government of Sharjah Finance Department**  حـكـومــة الــشـــارقــة دائرة المالية المركزية

# User Manual

## Vendors Portal

**Year 2020**

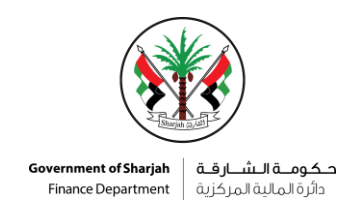

#### 1. Document Control

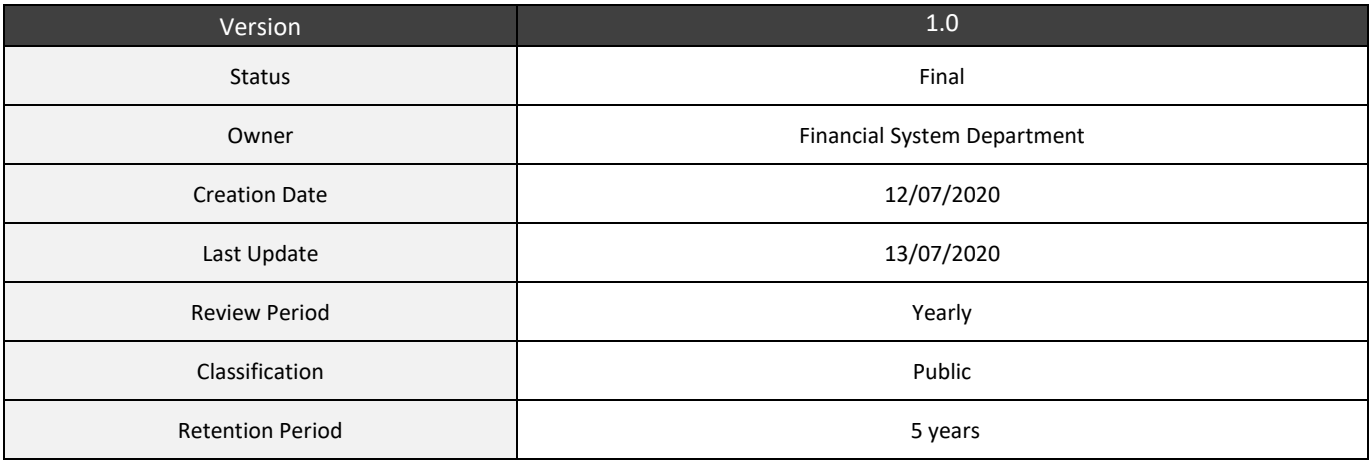

#### 2. Revision History

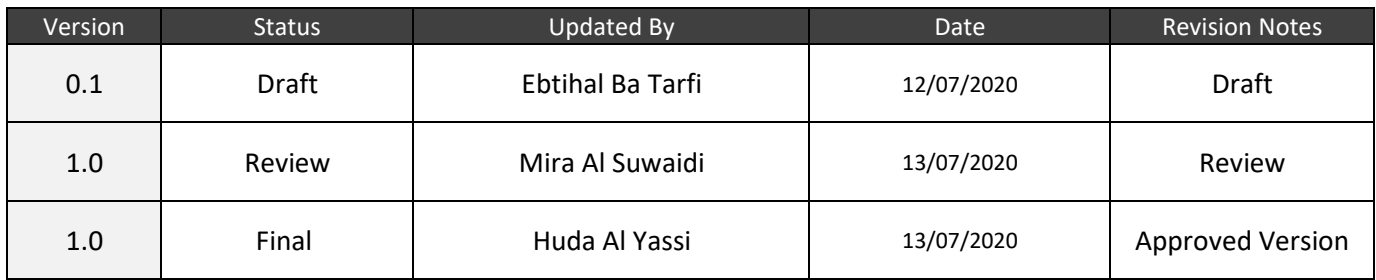

#### 3. Review & Approval History

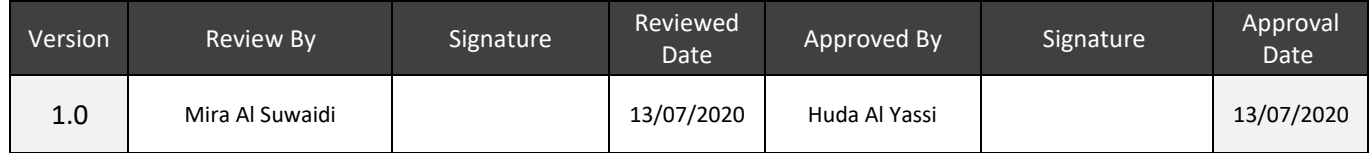

#### 4. Distribution list

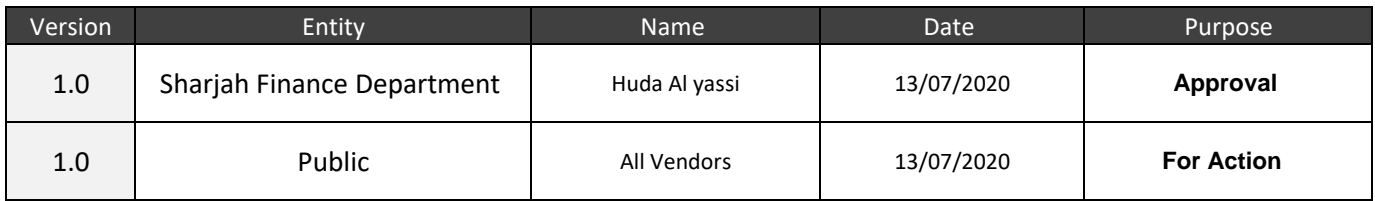

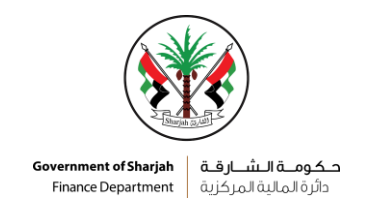

### **User Manual - Vendors Portal**

#### **Introduction:**

Vendors Portal is a website for vendors Accredited to the Sharjah Finance Department. Each vendor has a user name and a password according to what is found in the Tahseel card, through it, the vendor can view the procedures and processes between him and the Finance Department.

So that he sees what price requests are submitted to him, and through which he offers price quotes, and he can see the payments due to him.

#### **Log in page (**En\Ar**) :**

On this screen, the vendor enters (Username + Password), as specified in the Tahseel card.

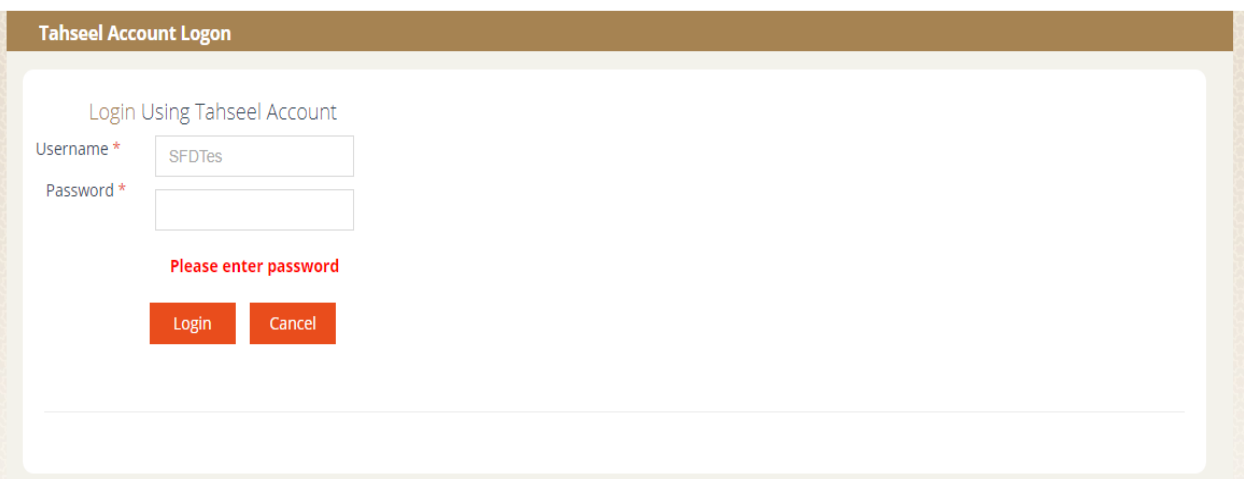

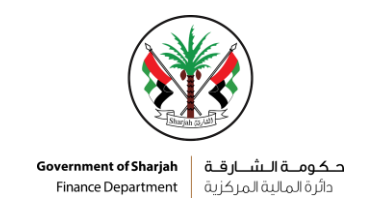

#### **Home page:**

It shows the following lists:

- Alerts
- Department's vision
- Department's letter
- Government financial system GFS

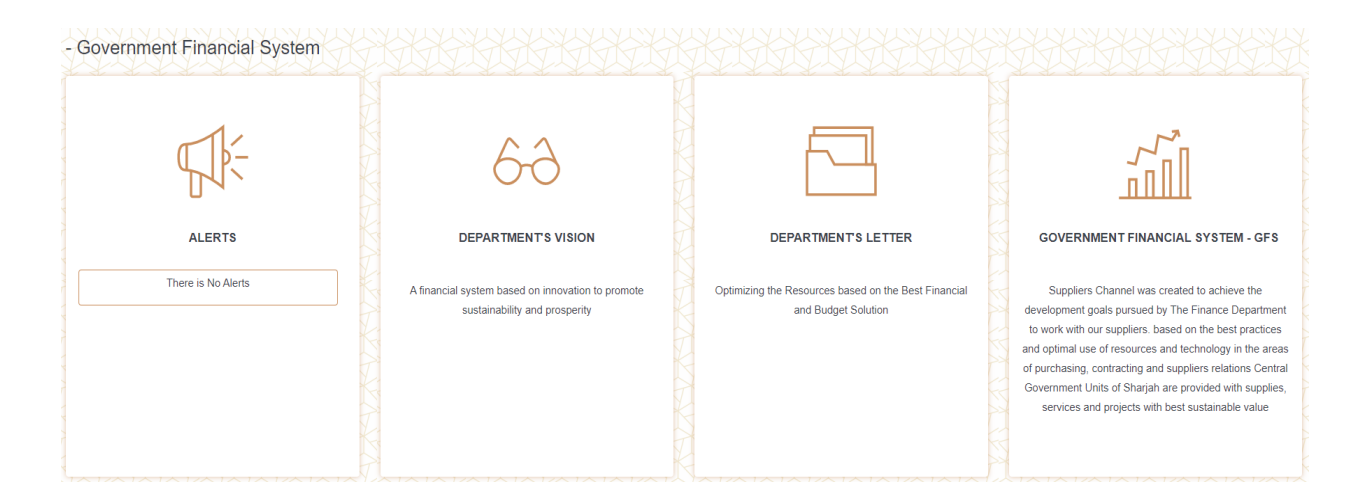

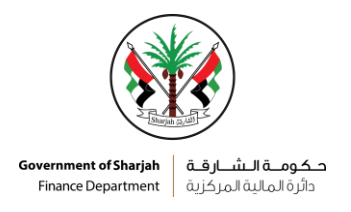

The screens that the vendor uses:

#### **1 st : supplier file:**

#### **A. My personal info:**

This page shows the information about the vendor, as it was entered from the vendor on the "vendor Registration" website, and evaluated for a particular department or for all departments

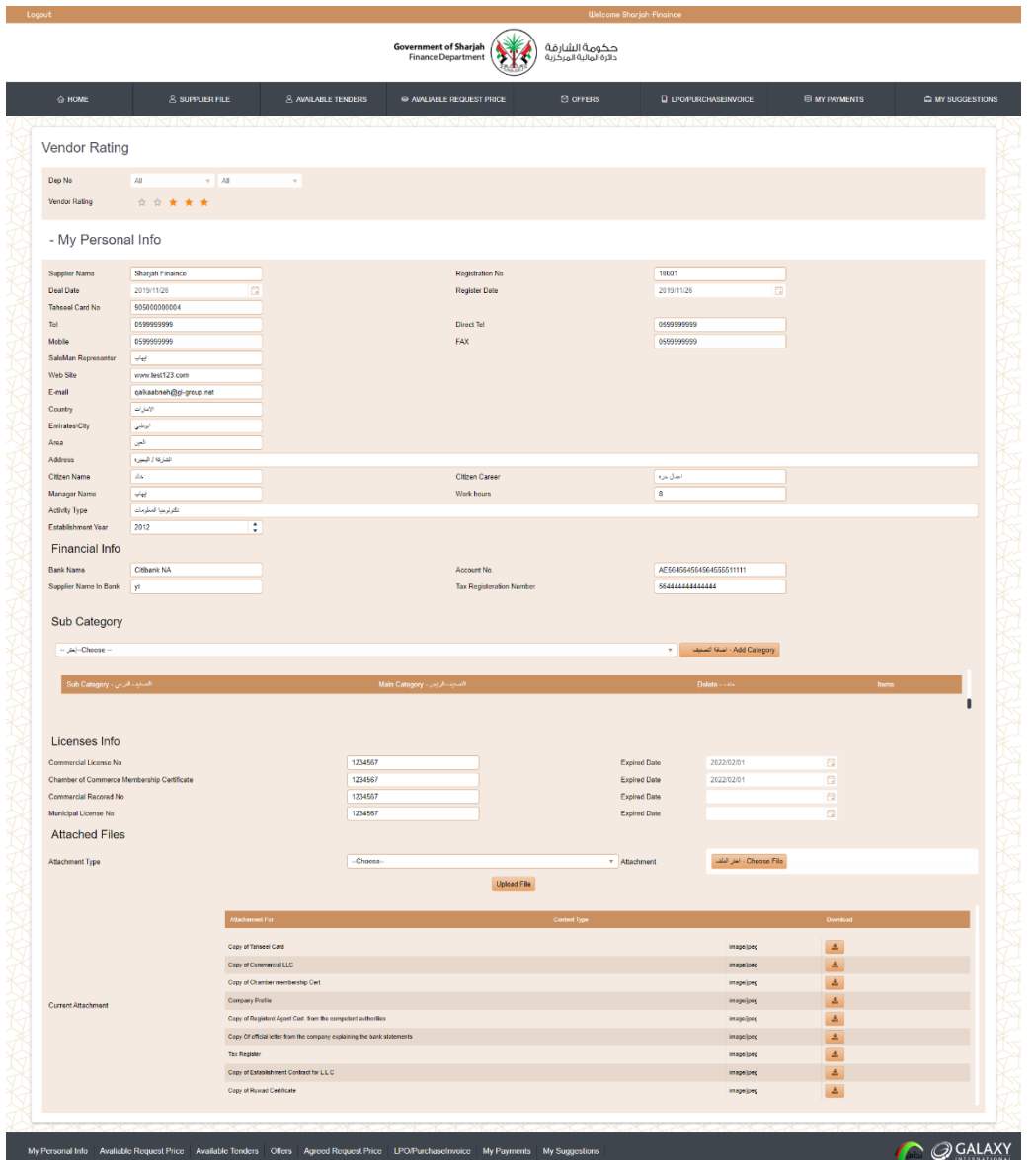

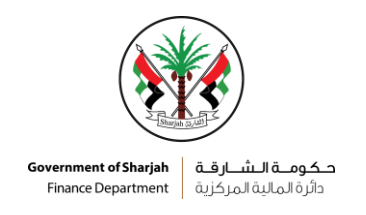

#### **B. Alter Personal info request:**

In this screen, the vendor can modify the data in it by modifying the fields and clicking on the save button. The request will be sent to the Sharjah Finance Department to review the information and take an action on it.

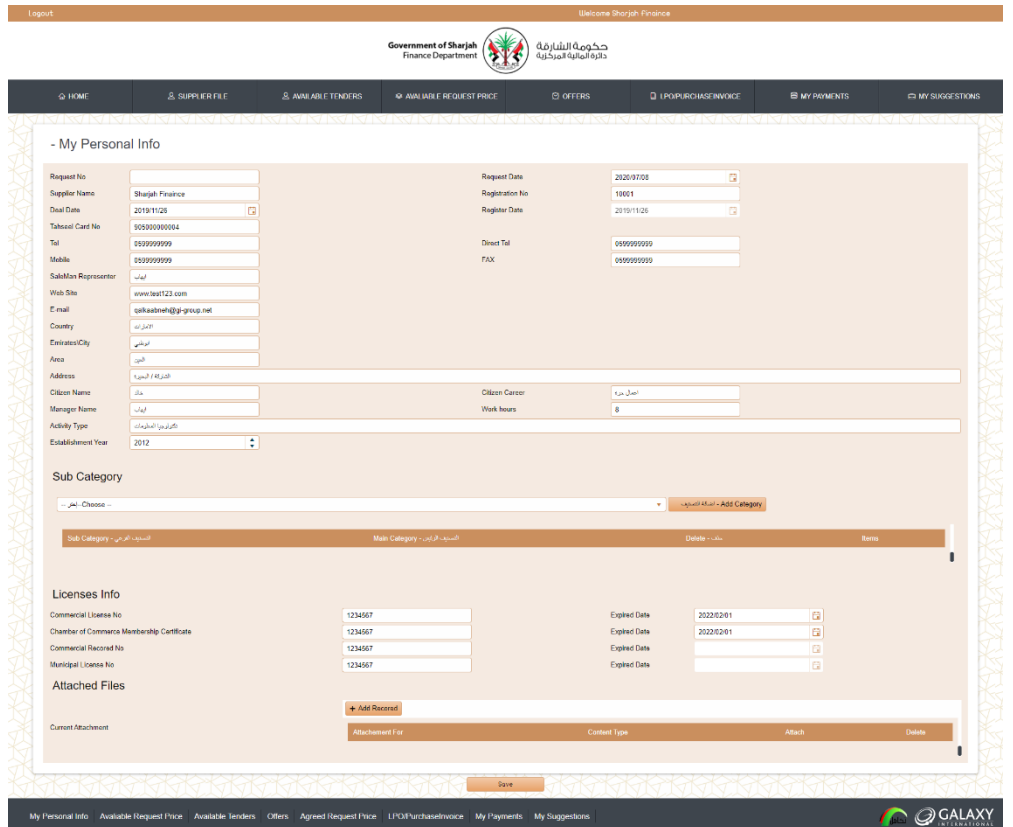

#### **C. Alter Bank info request:**

In this screen, the vendor can modify the financial data such as the bank name, account number, etc. and then clicking on the save button. The request is sent to the Sharjah Finance Department to review the data is approved.

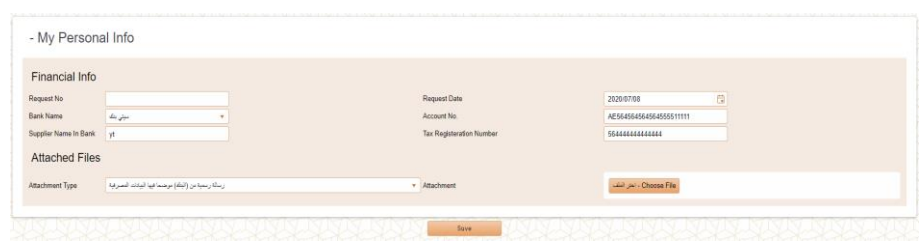

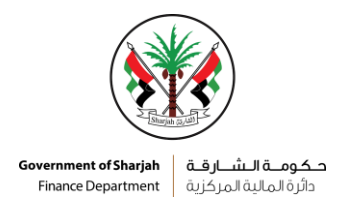

#### **2 nd : Available tenders:**

In this page, the vendor can follow tenders, whether they are tenders for the last week or month, or the submitted or favorites.

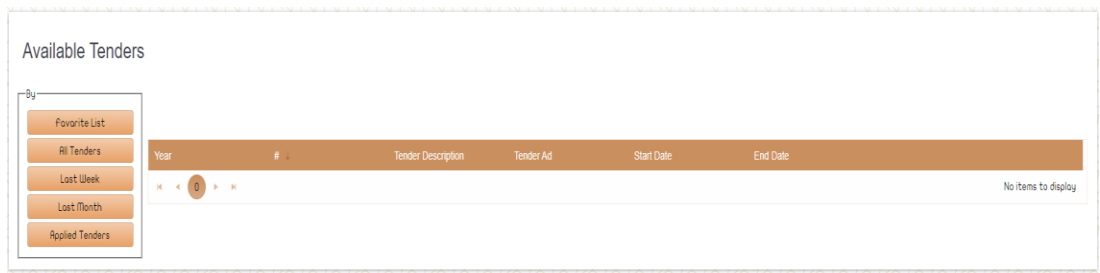

#### **3 rd : Available request price:**

In this page the vendor can see the request prices that created by the governments departments, and this vendor can open these request and view the information by clicking on the button "view" and apply an offer price through click on the button "create offer".

After the vendor fill all required fields and click on the save button, In this case, the color of the price request changes to green, indicating that a price quote has been submitted to it.

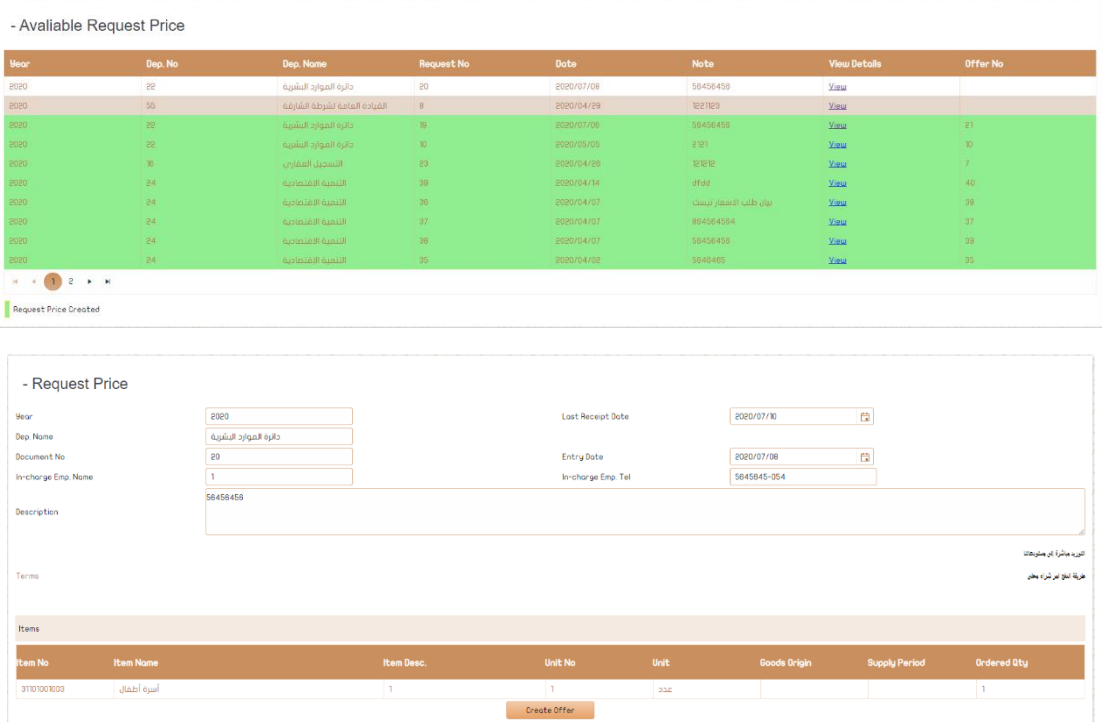

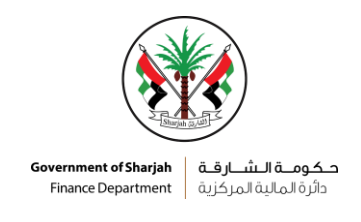

#### **4 th : offers:**

This screen is show the offer prices created by the vendor, and its color changes to green if it was approved in the government department. It is possible to know the number of offer prices that have been approved as well, and through clicking on the document number you can see the details of this offer price

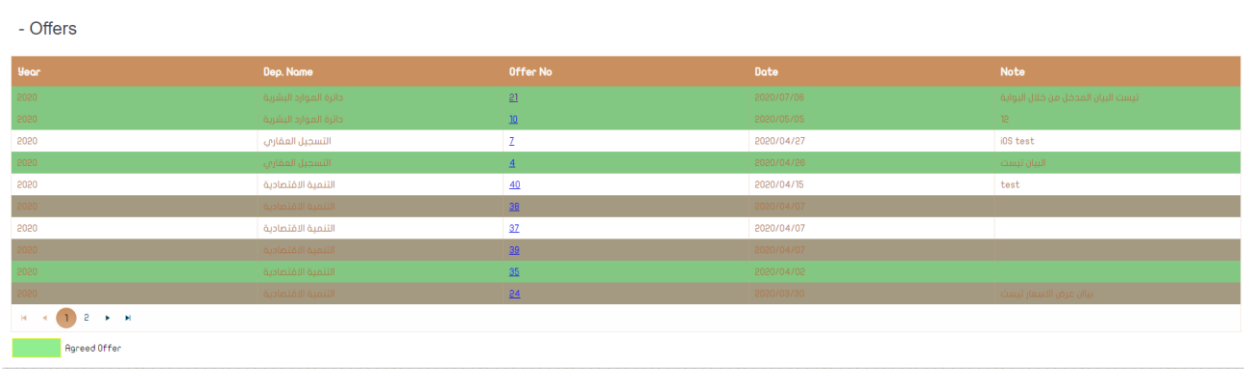

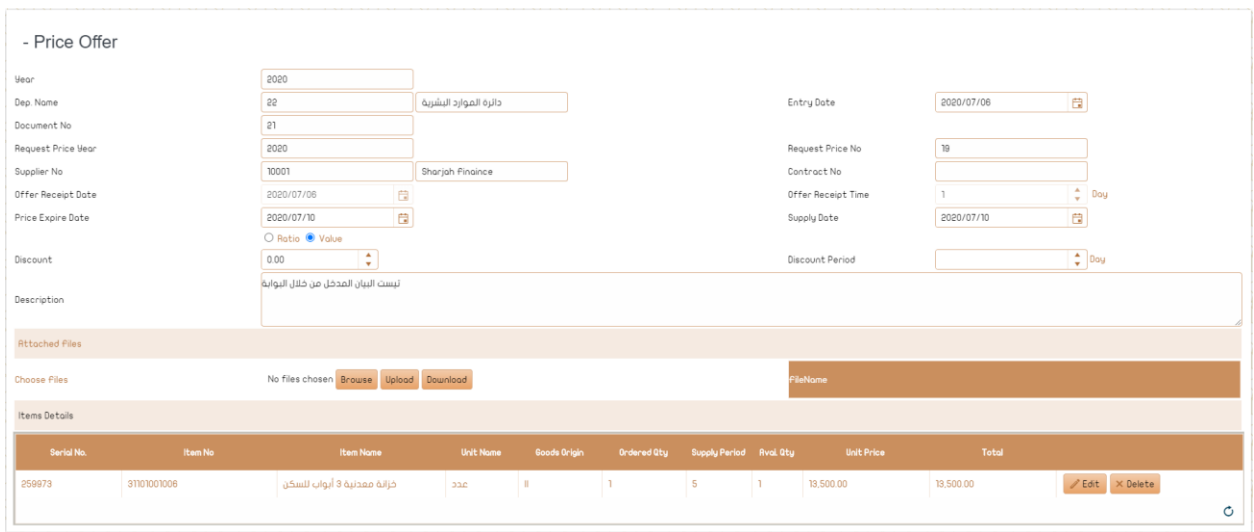

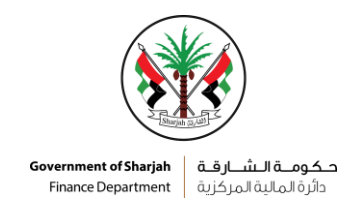

#### **5 th : LPO / purchase invoice:**

This page show the following:

- LPO which issued to the vendor, and he can create an invoice through clicking on the button "Open Purchase Invoice"
- The purchase invoices that were created and knowing their status if they were approved or rejected.

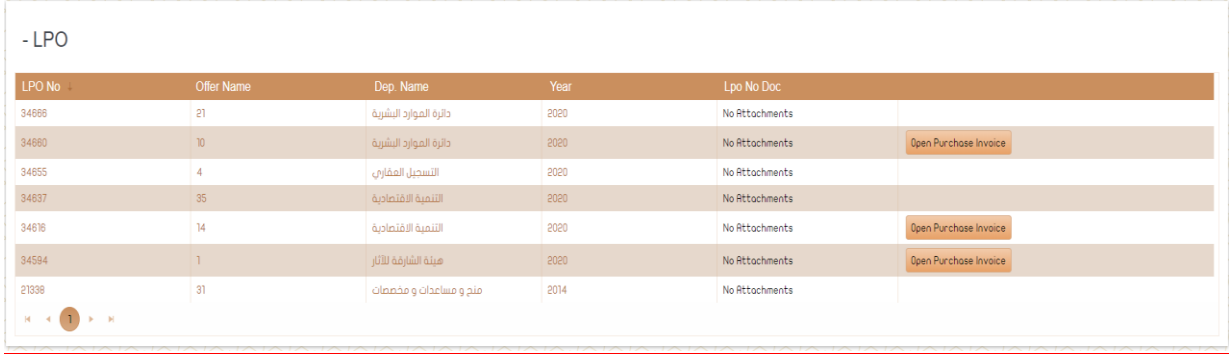

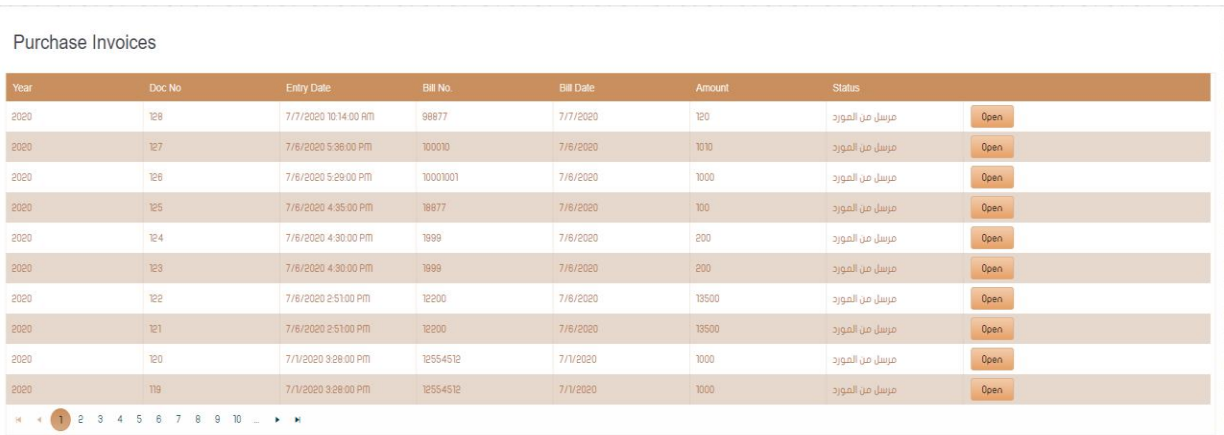

To create any purchase invoices, this is done through purchase orders

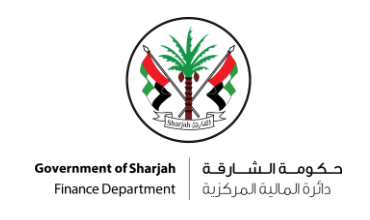

#### **6 th : My payments:**

The payments due to this supplier appear on this screen, and are the purchase invoices for this supplier.

And the screen contains more than one color, to distinguish the status of these payments, as follows:

- 1. The **red** colour: in progress concerned department
- 2. The **blue** colour: in progress in finance department
- 3. The **green** colour: ready to deliver
- 4. The **yellow** colour: you have recieved your check or communicate with concerned department
- 5. The brown colour: the payment has been transferred to your bank account

Payment received can also be inquired through an option "include delivered payments"

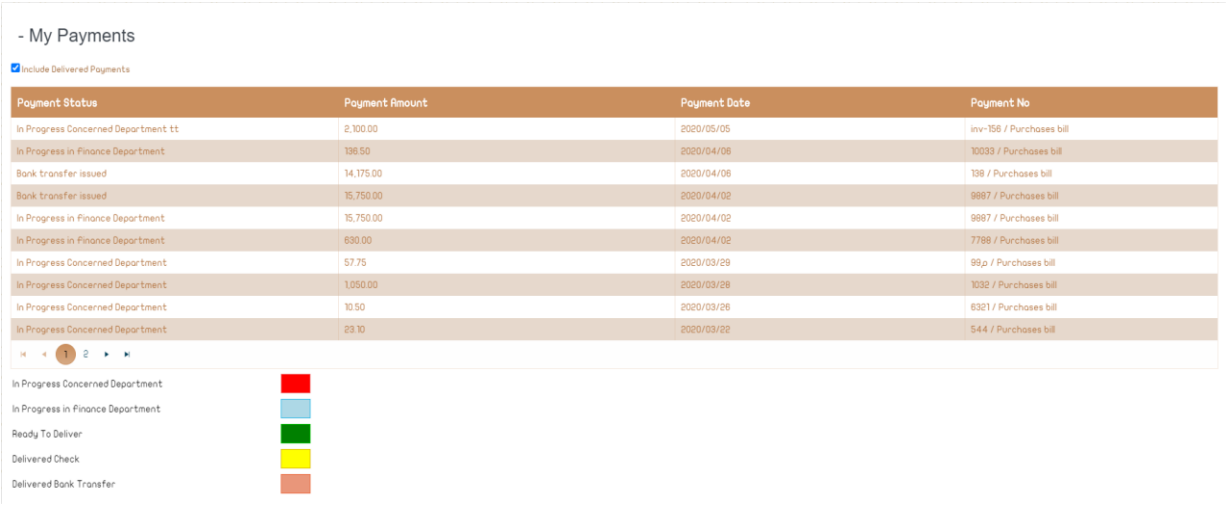

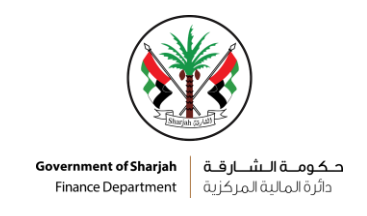

#### **7 th : My suggestions:**

On this screen, the vendors enter their suggestions, through enter the subject and description, then click on the "save" button.

It is available for them to edit or delete the entered suggestion.

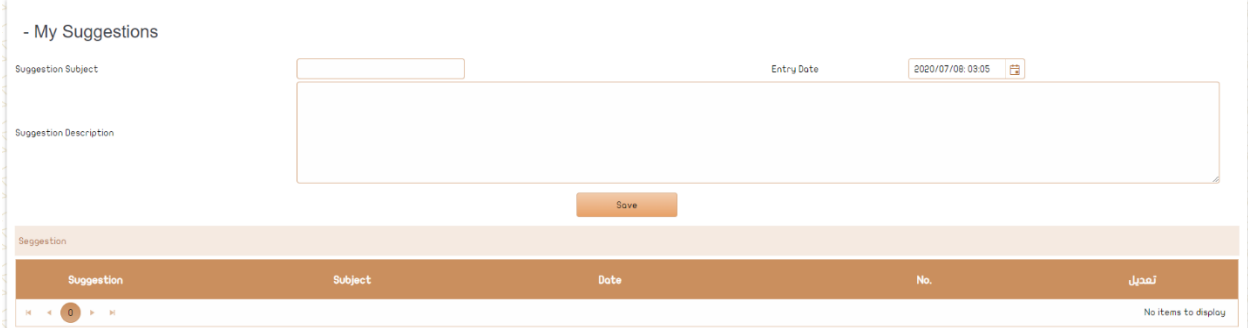